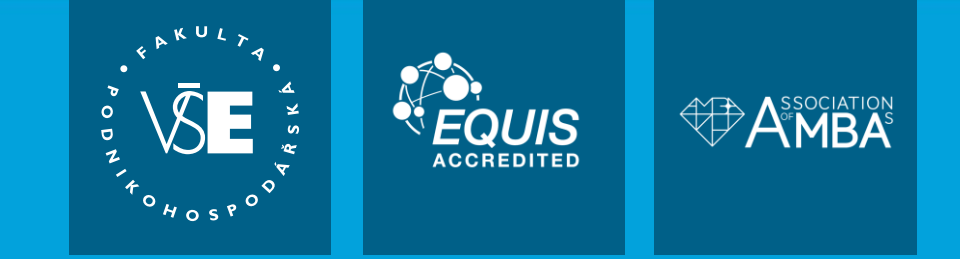

### **WordPress SEO**

Ing. Jan Mareš, Ph.D. - Katedra podnikání

Web: https://kpo.vse.cz FB: @katedrapodnikani

# **Dnešní program**

- Představení sebe a své zkušenosti s WordPress a SEO
- Základní nastavení WordPress po instalaci
- **Instalace a nastavení pluginu WordPress SEO by Yoast**
- Optimalizace rychlosti načítání
- **Tipy pro zabezpečení webu**
- **Dotazy a diskuze**

### **Představení sebe a své zkušenosti s WordPress**

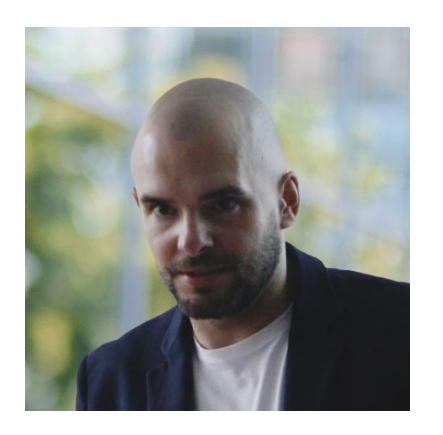

**Ing. Jan Mareš, Ph.D.** jan.mares@vse.cz RB 428

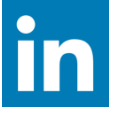

Katedra podnikání VŠE v Praze, v online marketingu od roku 2004, zakladatel a zrušitel marketingové agentury WhiteHat, s.r.o., provozovatel webů, aktivně se věnuji SEO a linkbuildingu pro vlastní webové projekty; dříve jsem mj. působil jako affiliate manažer ve společnosti Zoot, account manager a specialista PPC reklamy v mediální agentuře AdExpres.

Od roku 2021 spoluzakladatel a jednatel marketingové agentury Lucky Brand, s.r.o.

**WordPress jako takový aktivně používám od roku 2009. Nejprve jako pro hobby projekty, později pro tvorbu vlastních komerčních webů či webů pro naše klienty.**

### **Představení sebe a své zkušenosti s WordPress**

- To, co si dnes budeme říkat, jsem mnohokrát úspěšně aplikoval a zažil v praxi
- Čili nejdená se o sumarizaci načtených návodů či teorie
- Ale o reálné zkušenosti s komerčními výsledky:

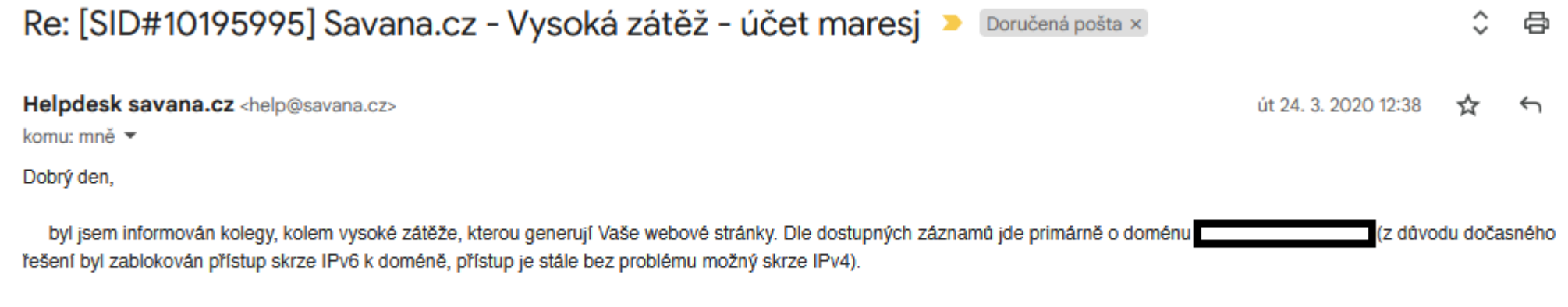

Pro uvedenou doménu bude, třeba řešit optimalizaci z hlediska přístupů jelikož je velice navštěvovaná (za včerejšek přes 420 tisíc požadavků). Patrně je zde také absence aktivního cacheování.

## **Představení sebe a své zkušenosti s WordPress**

- Nicméně aby web generoval návštěvnost jako na obrázku v předchozím slajdu, jsou potřeba také silné/autoritní/kvalitní zpětné odkazy z jiných webů
- Web [bežící na WordPress] je možné si představit jako auto, zatímco odkazy jsou palivo
- Čili dnes se budeme zabývat tím, jak web ideálně nastavit…protože nechceme jezdit Trabantem…

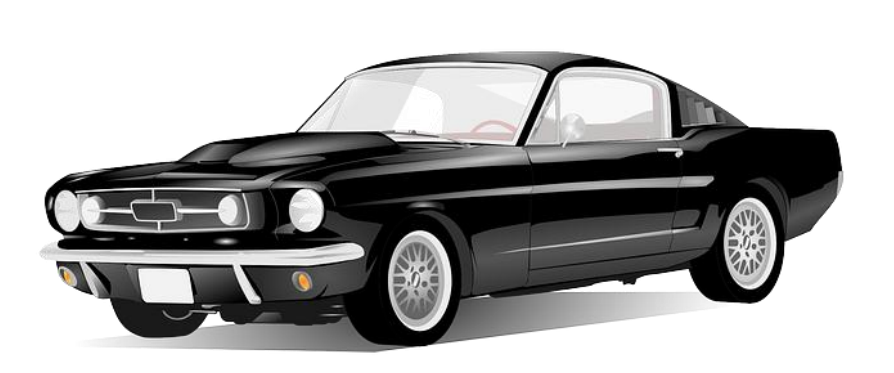

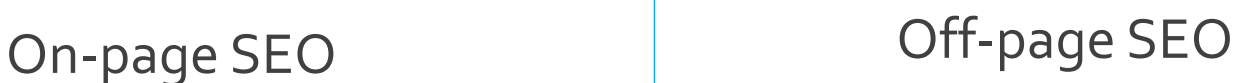

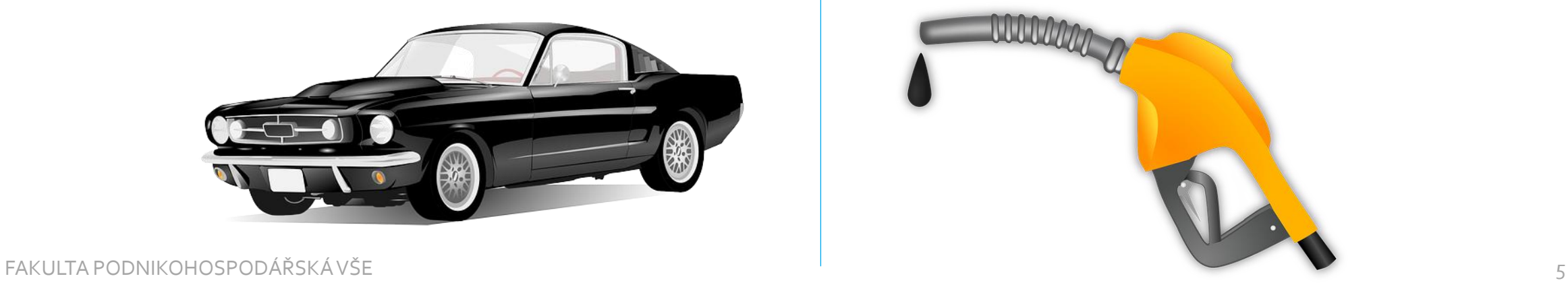

Vezmeme WordPress na "panenskou plavbu"

- Představme si, že začínáme s čistou instalací WordPress
- Takovou instalaci dnes nabízí většina web hostingových poskytovatelů relizovat tzv. *jedním klikem*
- Z mojí zkušenosti instalaci jedním klikem umožňují např. hostingy:

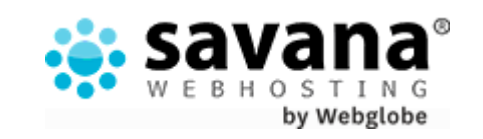

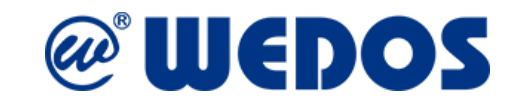

- **Trvalé odkazy (Permalinks)**
	- Nastavení URL adresy (odkazu) pro každou stránku webu.
	- Výchozí nastavení WordPressu generuje URL adresy s čísly (PHP parametry), což není optimální pro SEO.
	- Doporučuji použít jinou variantu URL adresy, která obsahuje klíčová slova z titulu stránky.
	- Toto nastavení lze provést v menu **Nastavení -> Trvalé odkazy**.

#### Základní

https://smoothierecepty.cz/?p=123

#### Datum a název

https://smoothierecepty.cz/2023/03/28/nazev-prispevku/

#### Rok, měsíc a název

https://smoothierecepty.cz/2023/03/nazev-prispevku/

#### Číselné

https://smoothierecepty.cz/archiv/123

#### $\odot$ Název příspěvku

https://smoothierecepty.cz/nazev-prispevku/

#### Vlastní struktura

https://smoothierecepty.cz

/%postname%/

#### Dostupné značky:

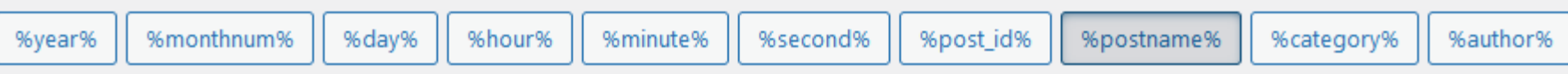

**zobrazování** 

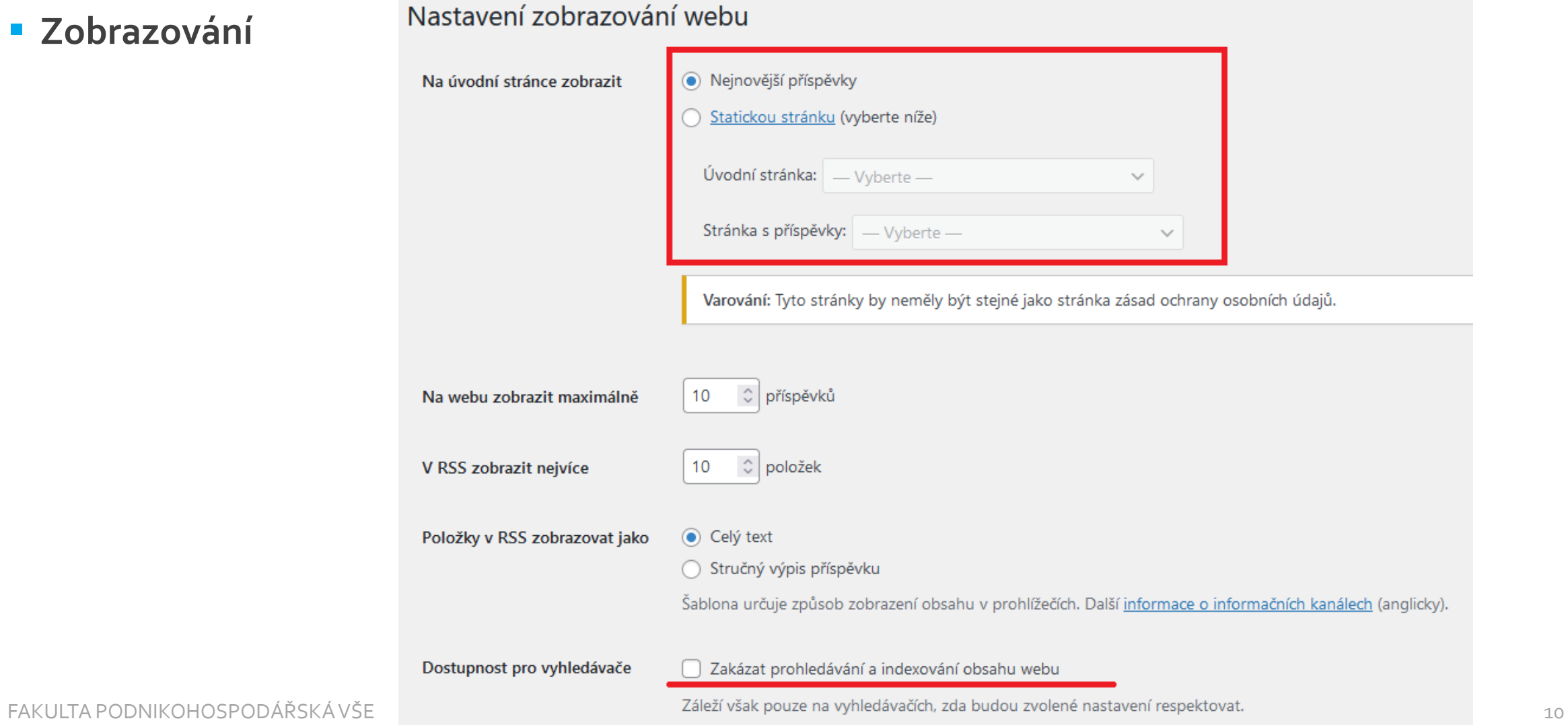

- **Sitemap**
	- Sitemap je seznam všech stránek na vašem webu a umožňuje vyhledávacím robotům snadno procházet a indexovat váš obsah. Existuje mnoho pluginů pro WordPress, které umožňují vytvořit a automaticky aktualizovat sitemapu.
	- Doporučuji použít **Yoast SEO** nebo Google XML Sitemaps plugin.

### **Titulky a meta popisky**

- Meta popisky jsou krátké textové úseky, které se zobrazují výsledcích vyhledávání. Tyto úseky mají významný vliv na SEO, protože umožňují uživatelům a vyhledávačům lépe pochopit obsah vašich stránek.
- Tyto popisky a popisy lze nastavit pro každou stránku pomocí pluginů jako Yoast SEO, Rank Math nebo All in One SEO Pack.

### **Optimalizace obrázků**

- Obrázky jsou důležitou součástí vašeho obsahu a mohou pomoci zvýšit návštěvnost vašich stránek.
- Doporučuji používat správné názvy souborů, popisy a **alternativní texty** pro obrázky.
- Tyto informace lze nastavit v editoru příspěvků.

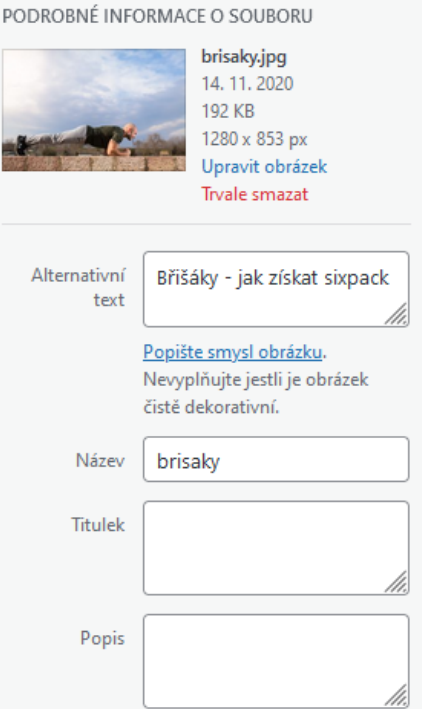

- **Robots.txt:**
	- Soubor robots.txt určuje, které stránky na vašem webu by ne/měly být indexovány vyhledávači.
	- Soubor robots.txt je umístěn ve vašem kořenovém adresáři WordPressu.
	- Pokud chcete některé stránky nechat neindexovat vyhledávači, můžete je přidat do souboru robots.txt.
	- Ideální je v souboru robots.txt **uvést odkaz na soubor sitemap.xml**

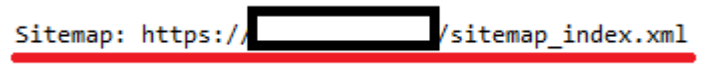

### **Příprava obsahu - on-page SEO tahák**

- klíčové slovo v titulku
- klíčové slovo / synonymum v nadpisu H1 (ideálně shodný s titulkem)
- klíčové slovo v obsahu (+kontext)
- přátelské URL adresy
- alt popisky obrázků
- externí odkaz na tematicky relevantní zdroj(e)

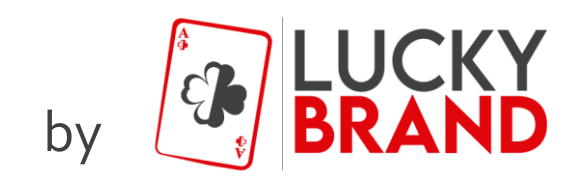

...so you could say the things are getting pretty serious....

#### **Instalace a aktivace**

– Nejprve musíte nainstalovat a aktivovat plugin Yoast SEO v menu Pluginy.

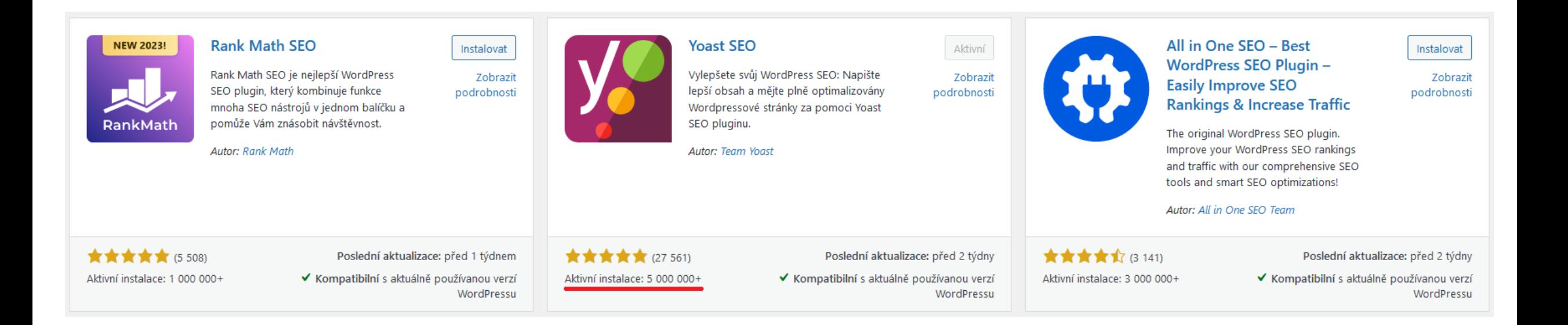

### **Základní nastavení**

- Po aktivaci pluginu se objeví nová položka Yoast SEO v hlavním menu WordPressu. Kliknutím na tuto položku se dostanete do obrazovky s nastavením.
- Pokud chcete použít výchozí nastavení, klikněte na tlačítko Yoast SEO -> Nastavení

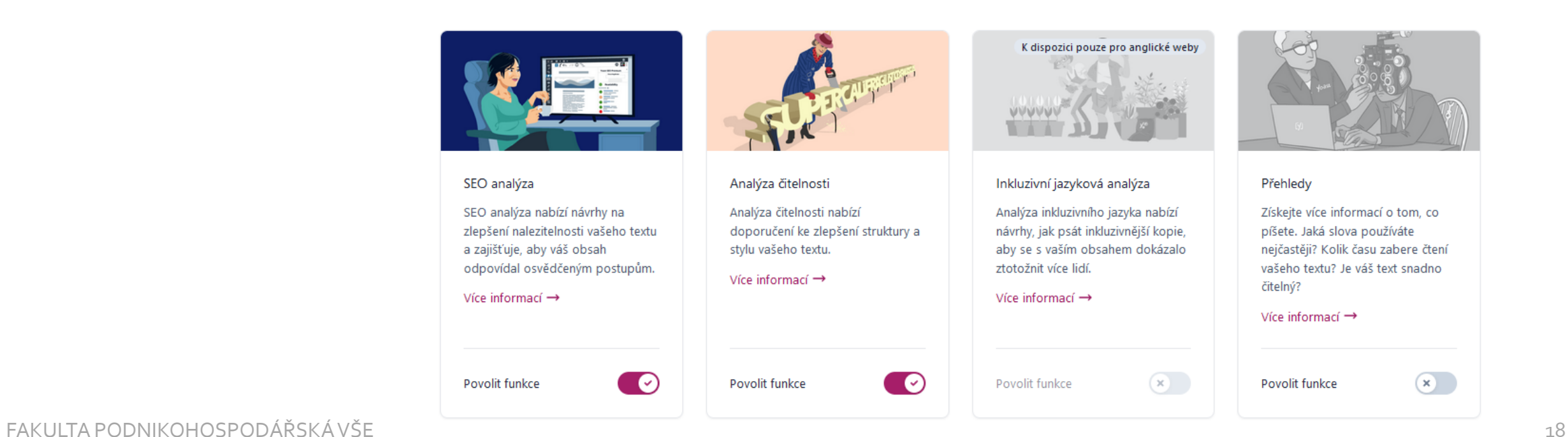

Psaní

### · SEO analýza pluginu pomáhá s vyladěním obsahu

 $\widehat{\phantom{a}}$ 

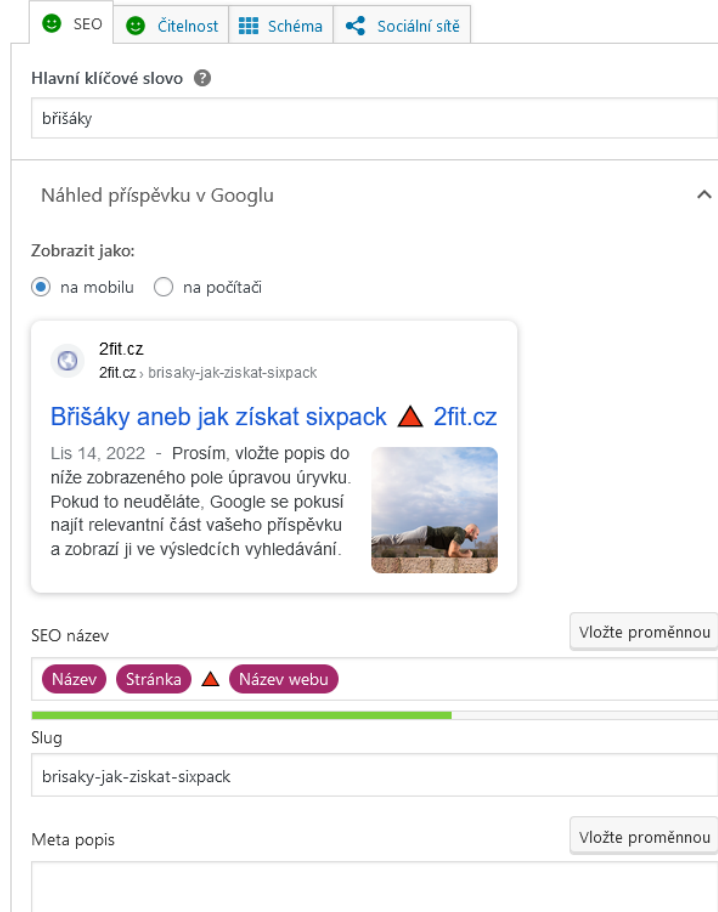

#### Výsledky analýzy

- ^ Problémy (3)
- · Distribuce klíčových frází: Rozmístili jste své klíčové fráze v celém textu rovnoměrně? Yoast SEO Premium vám to řekne!
- · Délka meta description: Žádná meta description není definována. Vyhledávače místo ní zobrazí část textu z Vaší stránky. Měli byste nějakou napsat!
- Klíčová fráze v podnadpisech: Vložte více klíčových frází nebo synonym do podnadpisů H<sub>2</sub> a H<sub>3</sub>!
- ^ Dobré výsledky (12)
- · Externí odkazy: Výborně!
- Klíčová fráze obrázku: Dobrá práce!
- Obrázky: Dobrá práce! ۰
- Interní odkazy: Máte dostatek interních odkazů. Dobrá práce!  $\bullet$
- Klíčová fráze v úvodu: Výborně!
- Klíčová fráze v názvu SEO: Klíčová fráze se zobrazuje na začátku SEO titulku. Dobrá práce!
- Délka klíčové fráze: Výborně!  $\bullet$
- Hustota výskytu klíčové fráze: Hlavní klíčová fráze (slovo) bylo nalezeno 2 krát. To je  $\circ$ výborné!
- Předchozí použitá klíčová fráze: Ani jednou jste ještě tuto klíčovou frázi nepoužili, výborně,
- Klíčová fráze je obsažena v slug(u): Dobrá práce! .
- · Délka textu: Text obsahuje 394 slova. Výborně!
- · Délka SEO titulku: Výborně!

### **Nastavení sitemapy**

- Na záložce Sitemaps můžete nastavit, zda chcete generovat sitemapu automaticky nebo manuálně.
- Pokud chcete sitemapu generovat automaticky, zaškrtněte políčko "Povolit XML sitemap,, -> přepíše výchozí sitemap soubor WordPressu

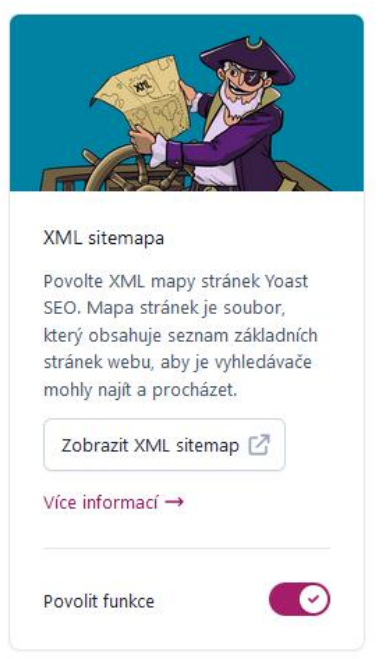

### · Jak vypadá sitemapa

#### **XML Sitemap**

Generated by Yoast SEO, this is an XML Sitemap, meant for consumption by search engines. You can find more information about XML sitemaps on sitemaps.org.

#### This XML Sitemap contains 96 URLs.

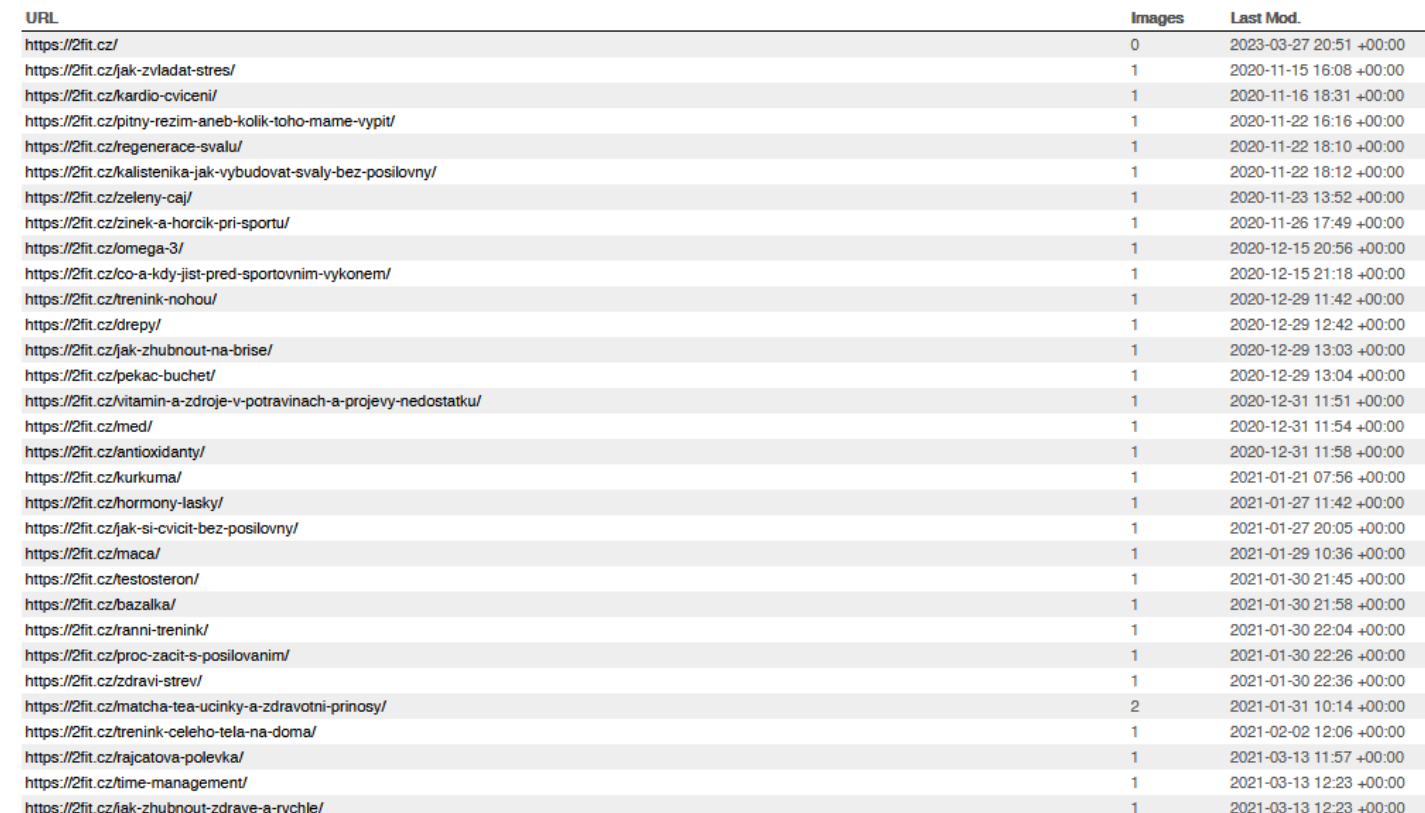

#### FAKULTA PODNIKOHOSPODÁŘSKÁ VŠE

### **Nastavení sitemapy**

- Sitemapu můžeme oznámit také vyhledávačům, aby lépe dokázaly nacházet náš obsah.
- Google můžeme soubor sitemap nahrát skrze Search Console (nutná registrace, zdarma)
- Jdeme do záložky Indexování -> Soubory Sitemap

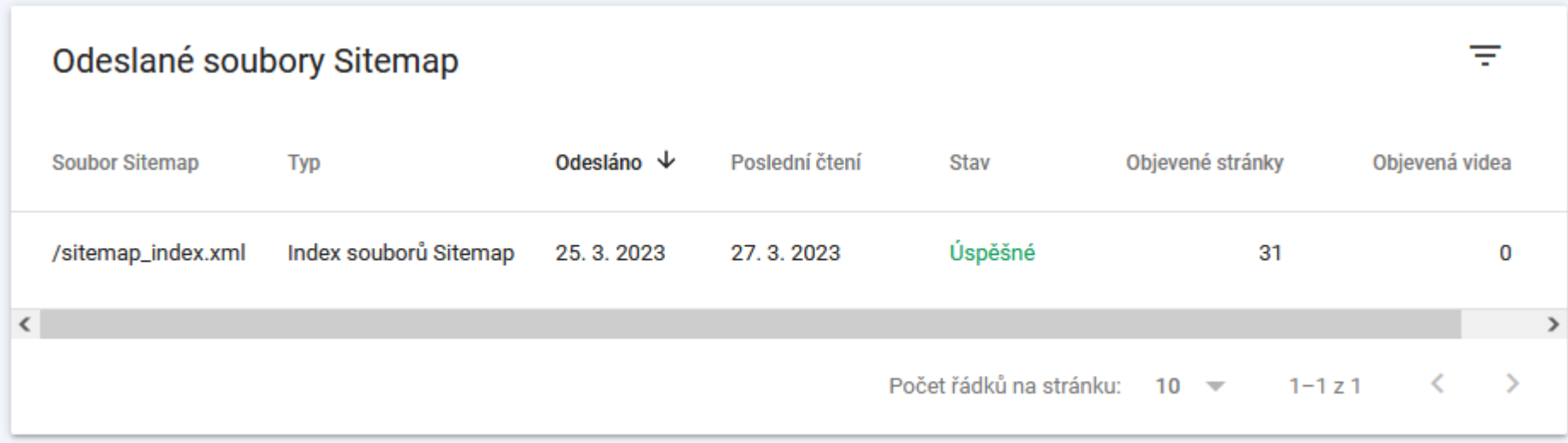

### **Nastavení sitemapy**

- Sitemapu můžeme oznámit také vyhledávačům, aby lépe dokázaly nacházet náš obsah.
- Vyhledávači Seznam můžeme sitemap nahrát skrze adresu https://search.seznam.cz/wt/pridej-stranku

#### Přidání stránky do vyhledávání

Zařazení stránky do vyhledávání nelze garantovat. Více informací v nápovědě [3]. Přidáním stránky docílíte také obnovení starého nebo neexistujícího náhledu stránky.

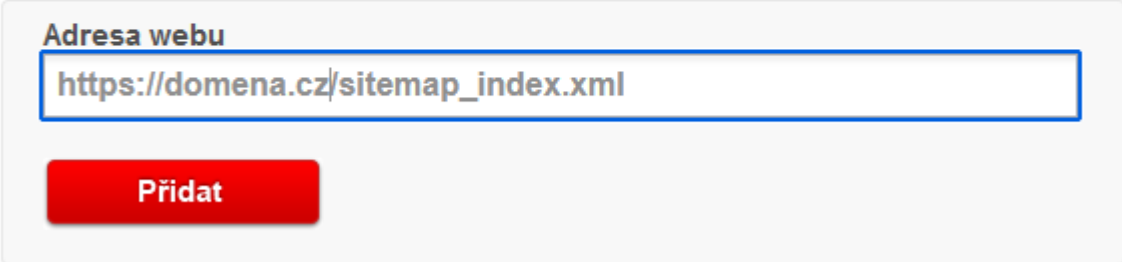

- **B** Důležitá je položka nastavení "Pokročilé"
	- Můžeme zde zakázat indexaci podstránek autora či stránek s mediálními soubory
	- Předejdeme tak indexaci duplicitního obsahu, který může poškodit organickou návštěvnost

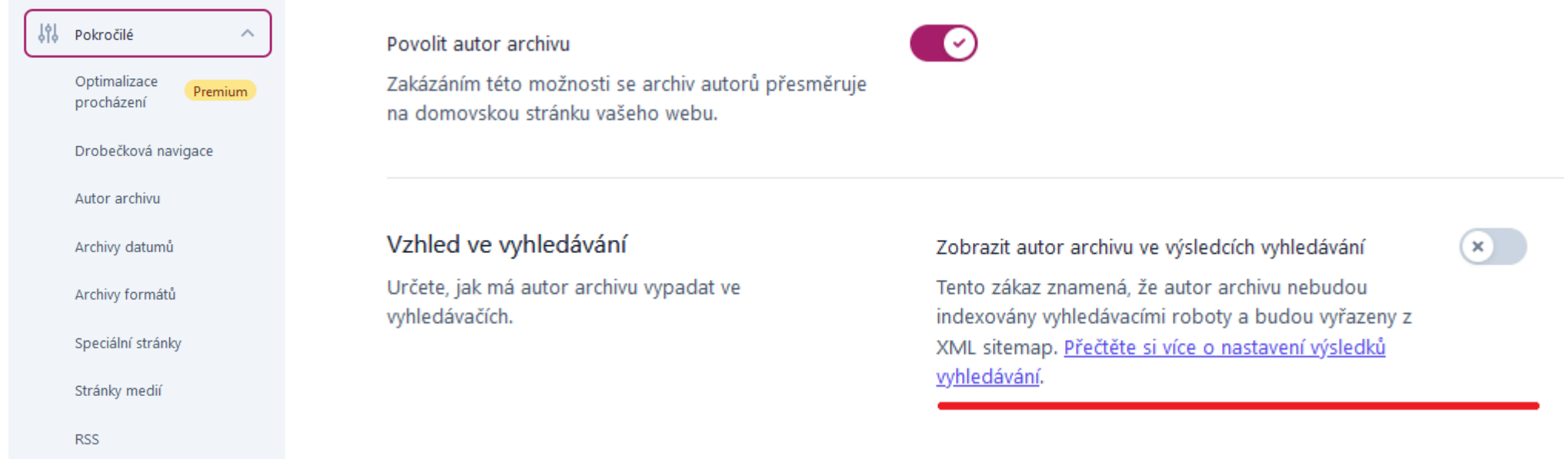

- **Buležitá je položka nastavení "Pokročilé"** 
	- Můžeme zde zakázat indexaci podstránek autora či stránek s mediálními soubory
	- **Důležité:** Je potřeba mít aktivovanou sitemap od Yoast SEO pluginu; pokud bychom měli výchozí sitemap WordPressu, budeme vyhledávač posílat na stránky, které jsme mu ale zakázali indexovat…

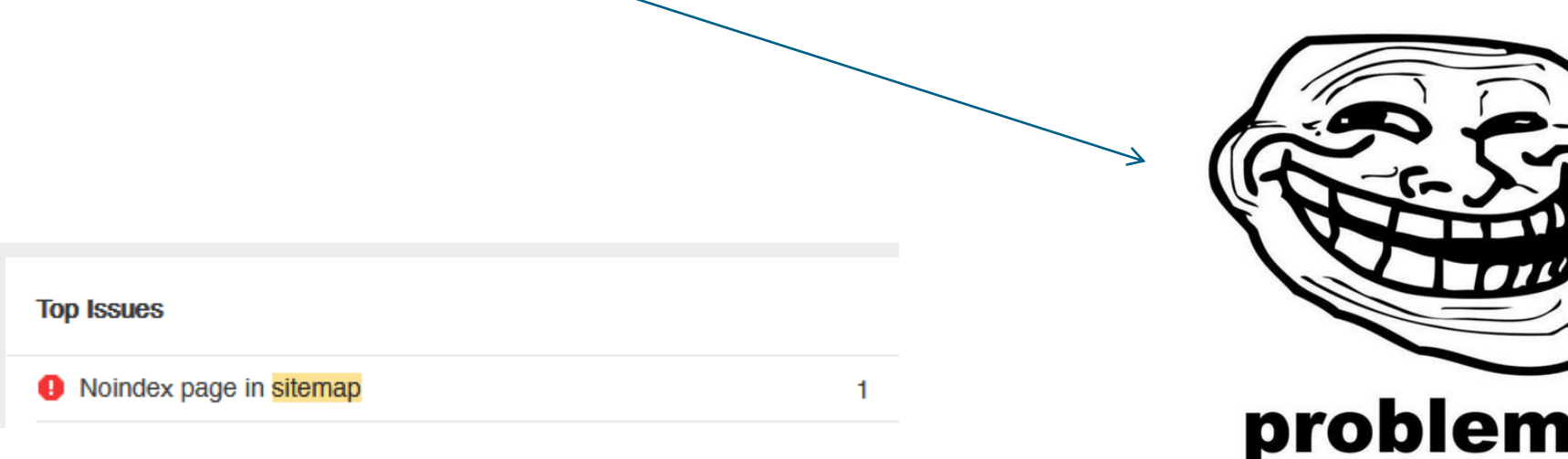

### **Problémy s pluginem**

- Podobně jako ve Windows můžeme narazit na tzv. "modrou obrazovku smrti", plugin Yoast SEO velmi často způsobí u WordPress tzv. "bílou obrazovku smrti"
- Tento problém velmi často nastává **během aktualizace pluginu**

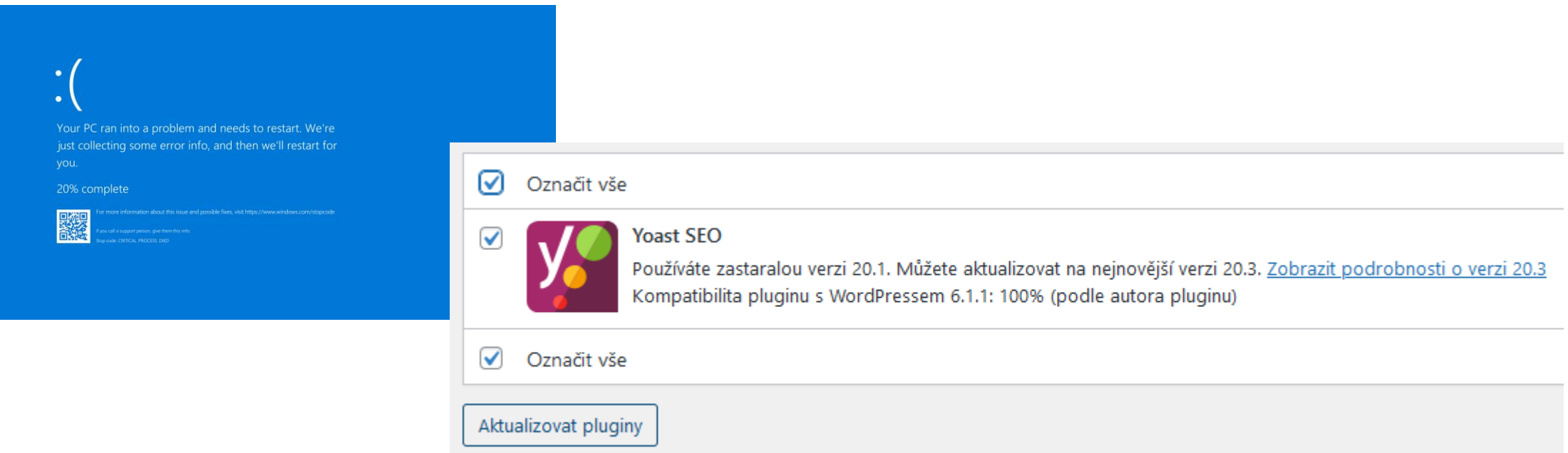

### **Problémy s pluginem**

- Řešením je přihlásit se na FTP server a smazat adresář se soubory pluginu
- Následně v administraci plugin opět nainstalujeme
- Výhodou je, že v databázi zůstávají uložena všechna naše nastavení

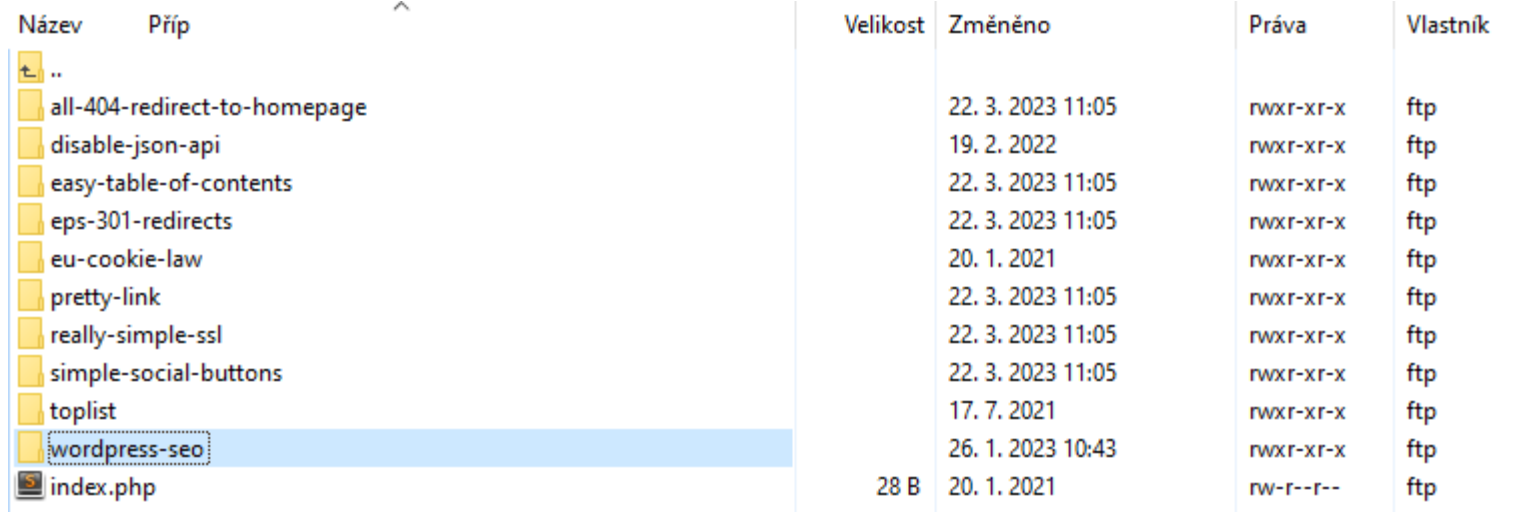

Scotty, I need warp speed in three minutes or we're all dead!

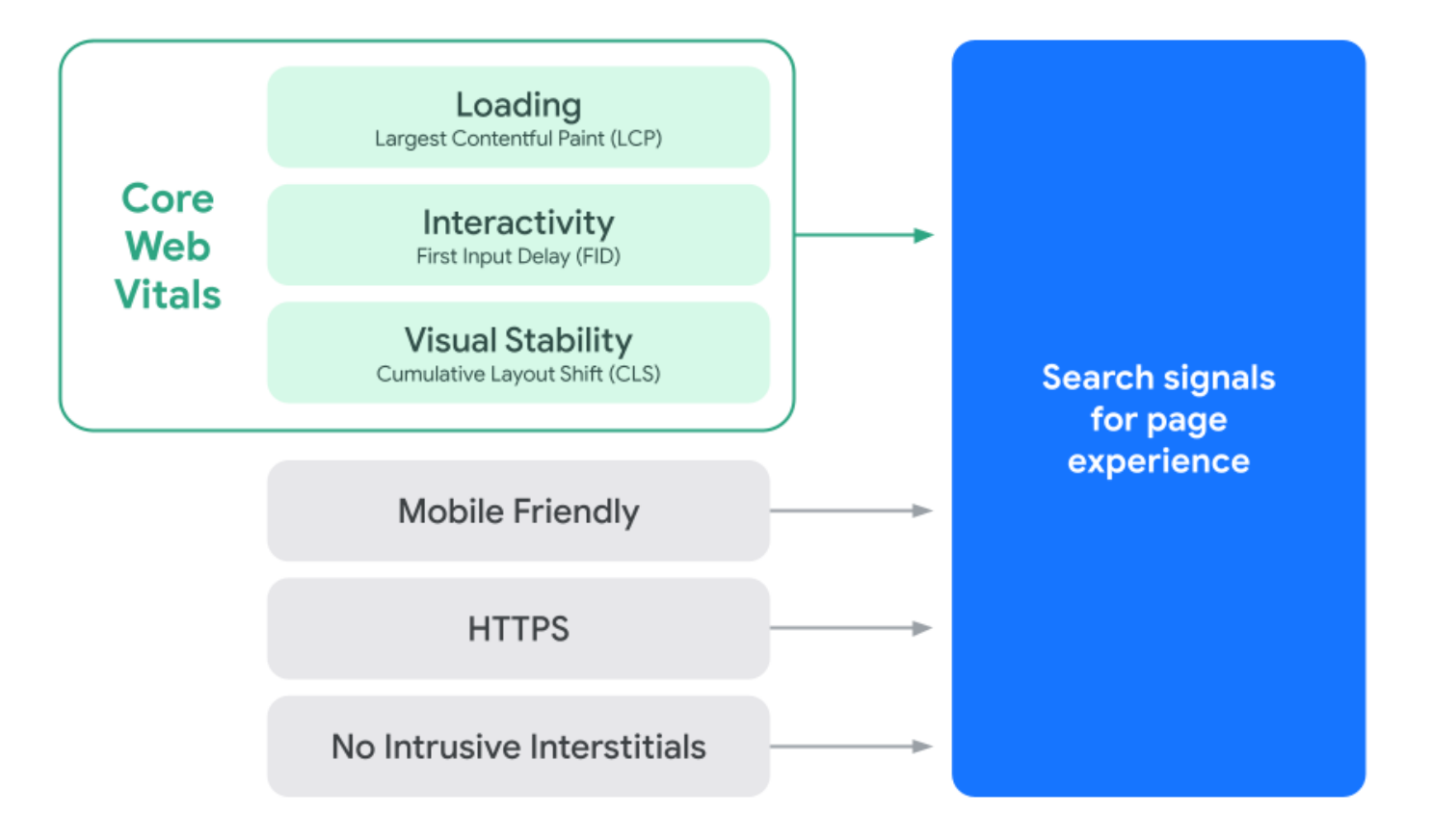

- **Proč je výkon stránky důležitý**
- **E Ze studií vyplývá, že lepší metriky Core Web Vitals zlepšují zapojení uživatelů a [obchodní metriky](https://web.dev/vitals-business-impact/).** Příklad:
	- [Průzkum ukázal,](https://blog.chromium.org/2020/05/the-science-behind-web-vitals.html) že když web dosáhne limitů CoreWeb Vitals, je u uživatelů **o 24 % nižší pravděpodobnost opuštění stránky**.
	- Při každém snížení doby vykreslování největšího obsahu (LCP) o 100 ms se konverzní poměr na webu [Farfetch](https://web.dev/farfetch/) **zvýšil o 1,3 %**.
	- Snížení kumulativní změny rozvržení (CLS) o 0,2 vedlo u webu [Yahoo! JAPAN](https://web.dev/yahoo-japan-news/) k **15% zvýšení počtu zobrazení stránek** na jednu návštěvu, o 13 % delším dobám trvání návštěv a ke snížení míry okamžitého opuštění o 1,72 %.
	- Společnost [Netzwelt](https://web.dev/netzwelt/) zlepšila metriky CoreWeb Vitals a zaznamenala **18% nárůst výnosů z reklam a 27% zvýšení počtu zobrazení stránek.**
	- Snížení CLS z 1,65 na 0 vedlo u společnosti [redBus](https://web.dev/vitals-business-impact/) k výraznému celosvětovému **zvýšení hodnocení domény**.

- **WP Optimize – vymetáme pavučiny**
	- WordPress archivuje iterace (verze) úprav příspěvků, což zatěžuje databázi a zpomaluje web
	- Stejně tak můžeme na webu mít tisíce spamových komentářů ke schválení -> opět velká zátěž

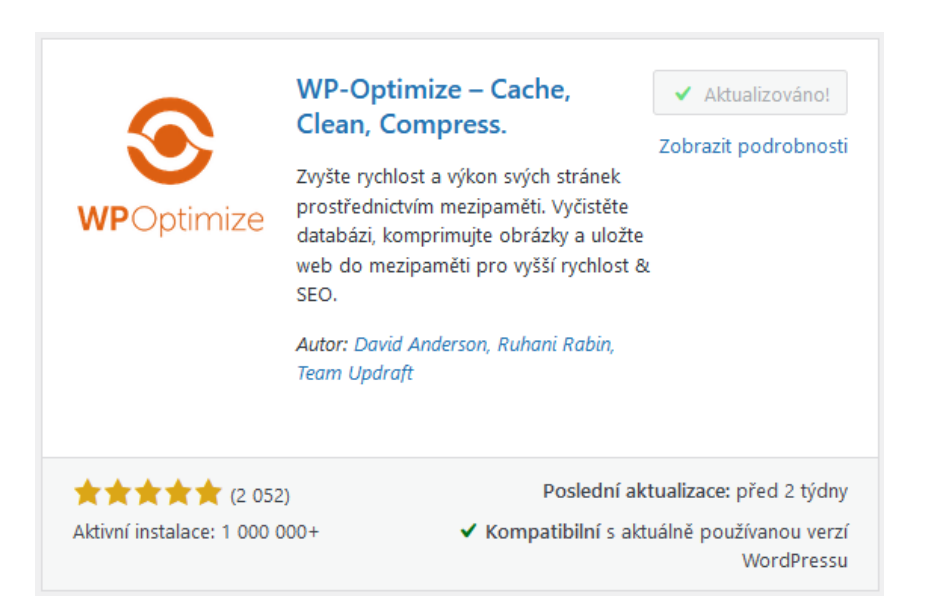

6 pingbacků nalezeno

### **WP Optimize – vymetáme pavučiny**

– Pokud víme, že nebudeme zmíněná data potřebovat (např. se vracet ke staré verzi textu), můžeme ponechat výchozí nastavení pluginu (=bezpečné) a spustit proces optimalizace databáze Optimalizace

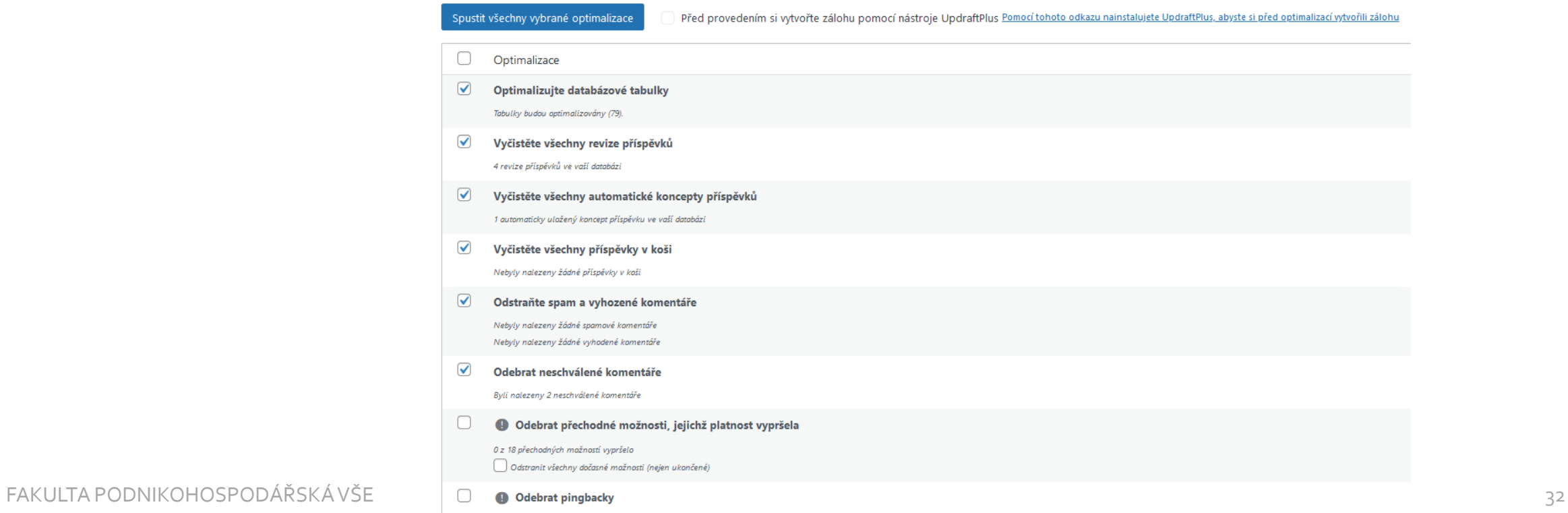

### **Optimalizace obrázků – shazujeme závaží**

– Může se stát….

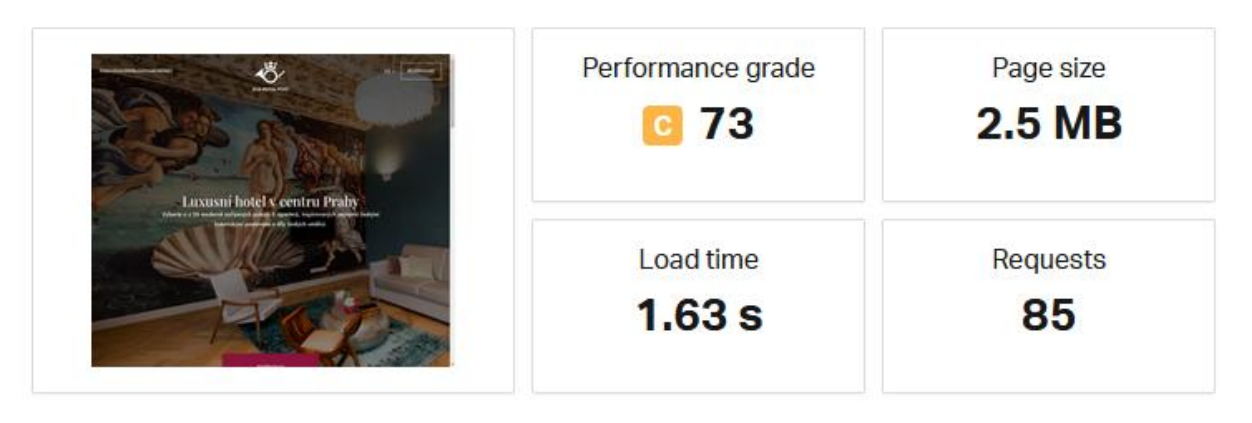

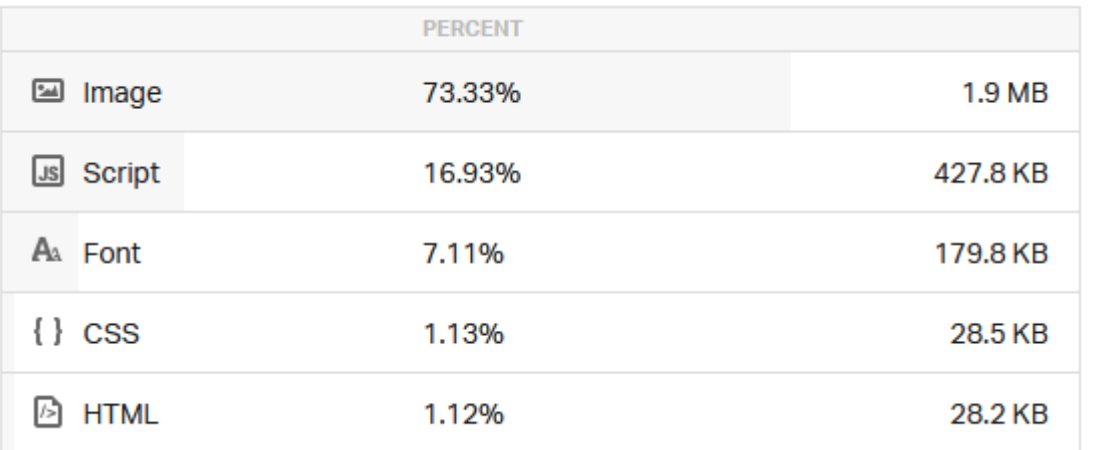

- **Optimalizace obrázků – shazujeme závaží**
	- Jestli jsou obrázky brzdou našeho webu zjistíme na tools.pingdom.com

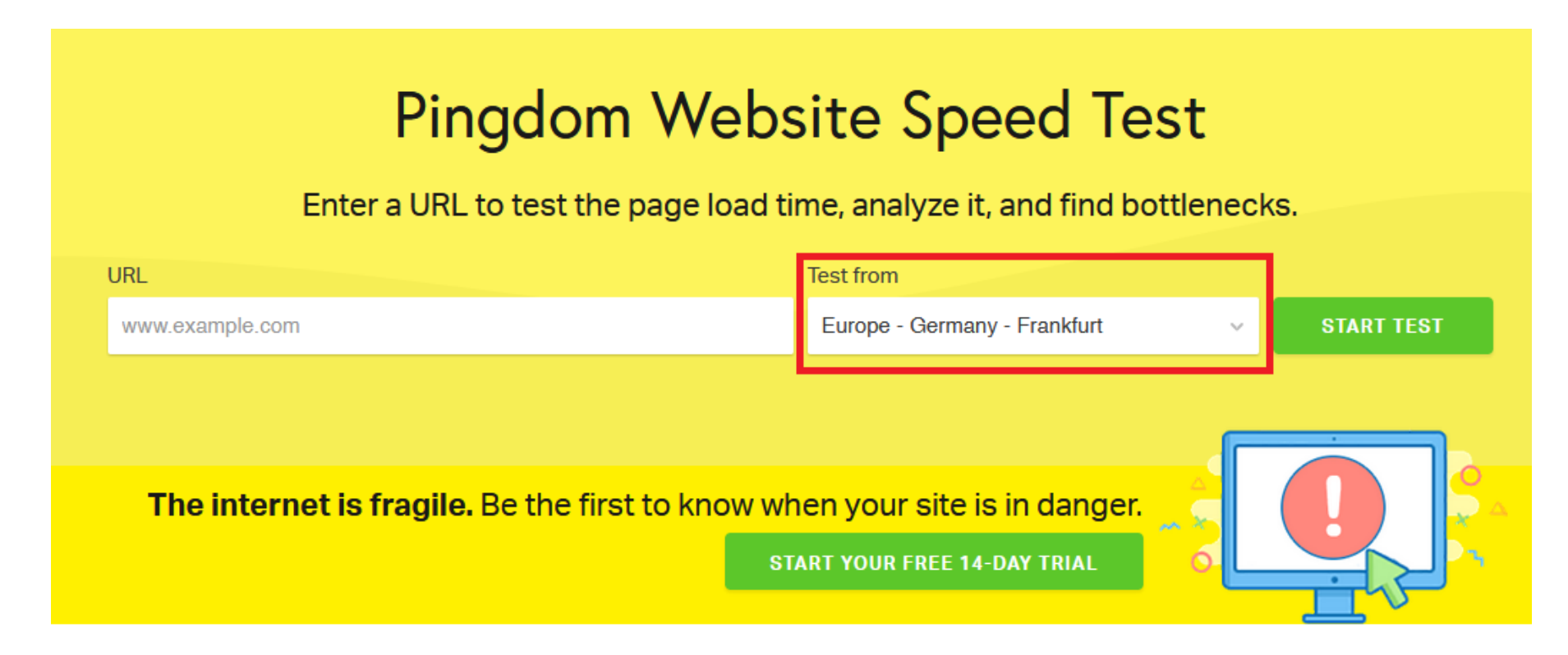

### **Optimalizace obrázků skrze plugin Smush**

- Plugin umožňuje minimalizovat datový objem obrázků skrze bezztrátovou kompresi
- Optimalizovat lze všechny obrázky již nahrané do WordPress instalace
- Stejně tak plugin umí optimalizovat velikost nově nahrávaných obrázků

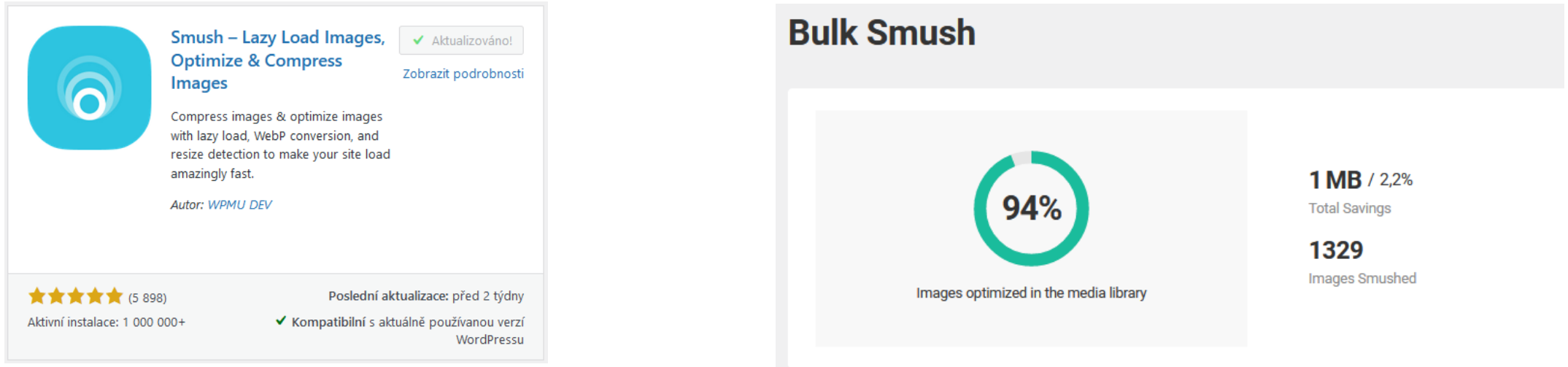

- **Cache is king** (\*pouze pokud máme **silný server**, jinak může být web uživatelsky pomalejší)
	- Ve výchozím nastavení WordPress každému návštěvníkovi načítá stránku postupně a loví data z databáze i ze serveru
	- Cachovací pluginy, zjednodušeně řečeno, přednačtou stránku již na serveru a návštěvníkovi se potom obsah zobrazí rychleji
	- K tomu můžeme využít např. plugin **LiteSpeed Cache**
	- Zkušenosti mám také s W3 Total Cache, který ale často způsobuje "obrazovku smrti" a velmi navyšuje velmi objem souborů (naráží na limity hostingu)

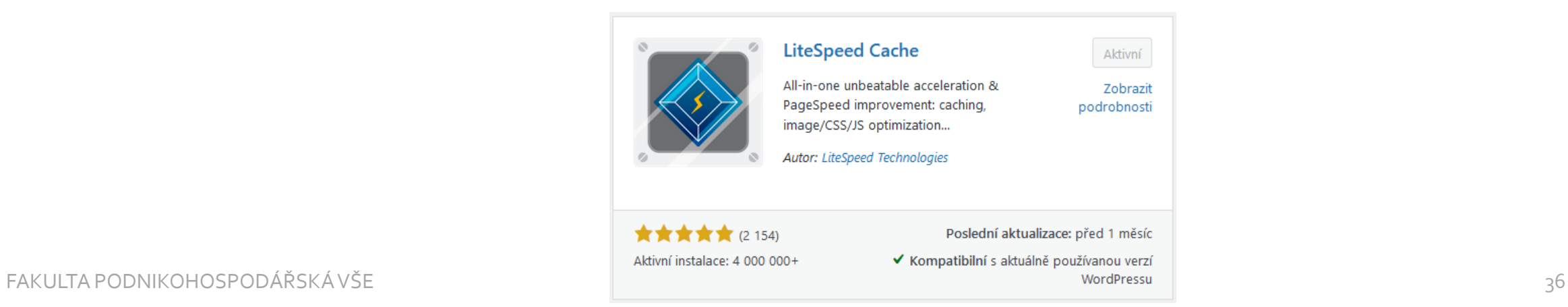

#### **ELiteSpeed Cache - záložka General**

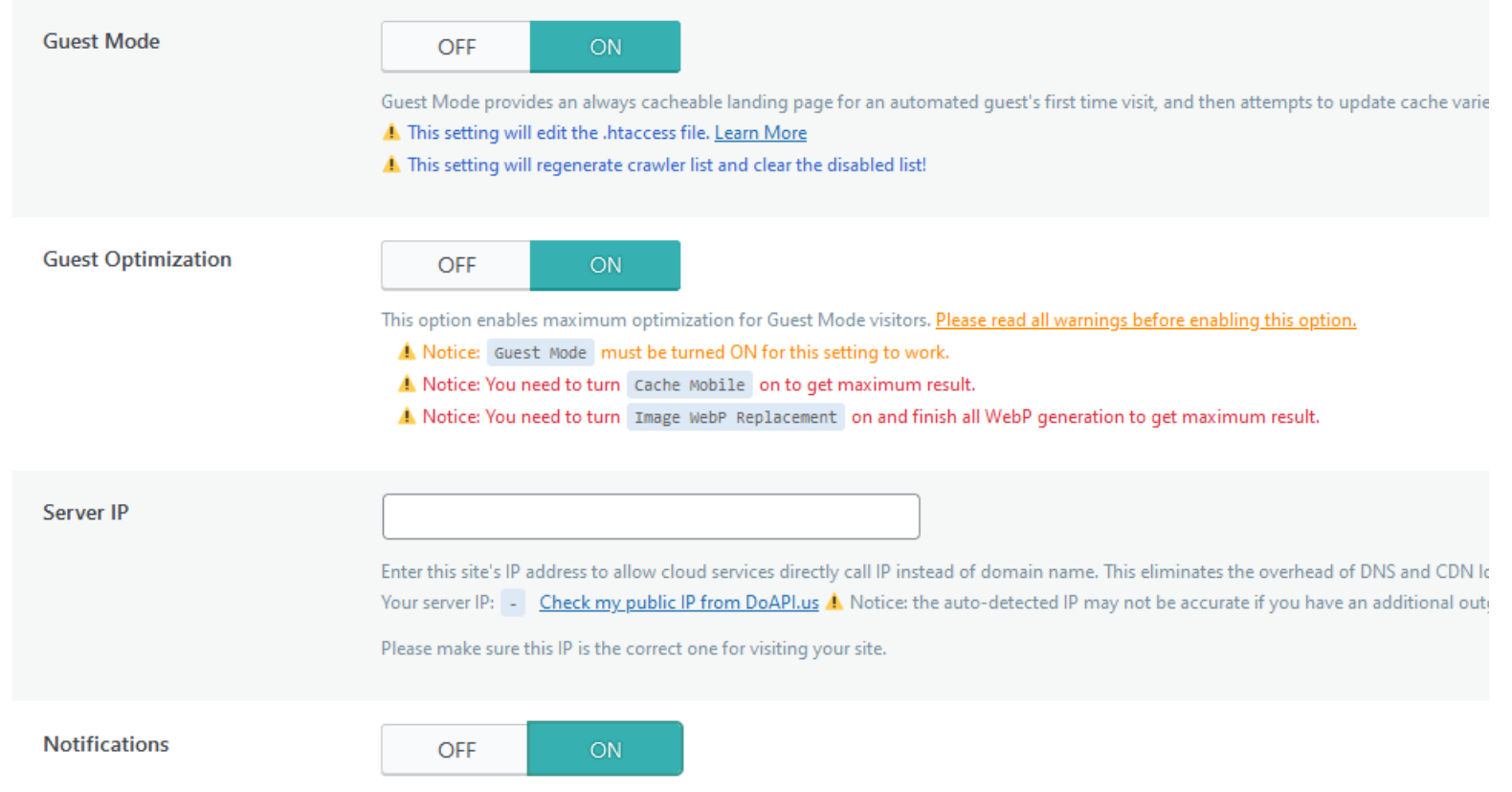

Turn this option ON to show latest news automatically, including hotfixes, new releases, available beta versions, and promotions.

**ELiteSpeed Cache - záložka Cache** 

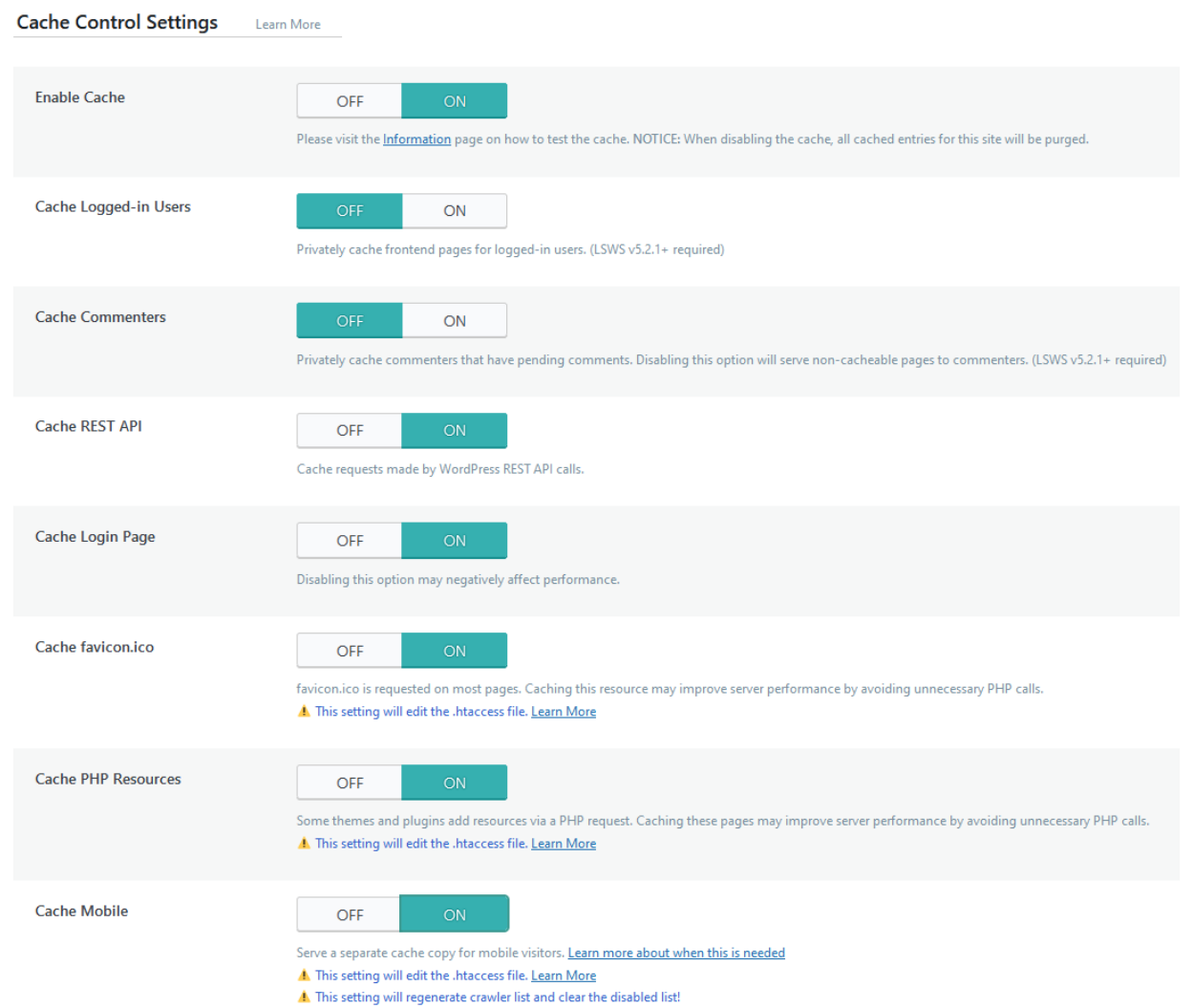

**ELiteSpeed Cache - záložka Object** 

**Object Cache Settings** Learn More **Object Cache** OFF ON Use external object cache functionality. Learn More Memcached Extension: Disabled **Status** Redis Extension: Disabled Connection Test: Not Available Learn More Method Memcached Redis Host localhost Your Memcached/LSMCD/Redis Hostname or IP address. If you are using a UNIX socket, Host should be set to /path/to/memcached.sock Port 11211 Default port for Memcached is 11211 . Default port for Redis is 6379. If you are using a UNIX socket, Port should be set to 0 **Default Object Lifetime** 360 seconds Default TTL for cached objects.

**ELiteSpeed Cache - záložka Object** 

![](_page_39_Figure_2.jpeg)

**ELiteSpeed Cache - záložka Browser** 

![](_page_40_Picture_14.jpeg)

- **LiteSpeed Cache – záložka Page Optimization -> CSS Settings**
	- Aktivujeme pouze CSS Minify, jinak vše necháme, jak je

![](_page_41_Figure_3.jpeg)

- **LiteSpeed Cache – záložka Page Optimization -> Media Settings**
	- Můžete povolit postupné načítání obrázků, jak jimi uživatel roluje…záleží na povaze našeho webu

![](_page_42_Figure_3.jpeg)

- **Rest API** 
	- Může se stát...
	- Čili ideální je deaktivovat tuto funkci skrze plugin Disable Rest API

![](_page_43_Picture_41.jpeg)

18.2.2022 21:3

komu: mně ▼

Dobrý den,

předně bych uvedl, že u obou prezentací se po načtení základního prvku stránky načítá větší množství dalších elementů, které načtení stránky navýší o několik sekund javaskripty, CSS a další externí prvky, které vypadají na prvky googleads.

U prezentace bak také máte aktivní rest api wp-json, které je známo zpomalováním prezentace. Zde bych doporučil toto rest api odstavit dle nápovědy zde https://www.savana.cz/napoveda/opensource/wordpress/deaktivace-rest-api

## **Tipy pro zabezpečení webu**

Eliminujeme škodnou

### **Tipy pro zabezpečení webu**

**Může se stát…**

 Nefunkční prezentace může znamenat ztrátu zákazníků i ztrátu pozic či viditelnosti ve vyhledávačích

![](_page_45_Picture_50.jpeg)

#### help@savana.cz

komu: mně ▼

út 14. 3. 14:25 (před 13 dny)  $\frac{1}{2}$  $\leftrightarrow$ 

Dobrý den,

tento email bude nejvhodnější předat do rukou člověku který Vám webové stránky spravuje, či přímo stránky vyrobil. Ve Vaší prezentaci byl totiž detekován škodlivý kód (tzv. malware). Ten je nejčastěji do Vaší prezentace vložen díky zneužití bezpečnostní mezery ve Vaší prezentaci nebo prolomením hesla k FTP (ukládání v FTP klientech atd).

Doména byla z bezpečnostních důvodů odstavena, bude aktivována až po provedení nutných změn dle obchodních podmínek bodu 4.3 viz.:http://www.savana.cz/files/dokumenty /obchodni-podminky/obchodni-podminky-savanacz-2014.pdf.

## **Tipy pro zabezpečení webu**

- **Základní překážky pro škodnou**
	- Základem je udržovat jádro WP i doplňky **aktuální**
	- Dále, výchozí přihlašovací obrazovka pro WordPress je na adrese doména.cz/wp-admin/ případně doména.cz/wp-login.php
	- Díky tomu je každá instalace náchylná na tzv. **brute force attack**
	- Ideální je přihlašovací adresu změnit na např. doména.cz/mojeprihlasovani
	- Ideálně také zamezit opakovaným rychlým přihlašováním skrze omezení IP adres

![](_page_46_Picture_7.jpeg)

### **Prostor pro diskuzi a dotazy**

### **Questions?**

#### **Faculty of Business Administration**

Prague University of Economics and Business W. Churchill Sq. 4 130 67 Prague 3, Czech Republic

<https://fba.vse.cz/>

![](_page_48_Picture_4.jpeg)

Jan Mareš, Ph.D. *Assistant Professor*

[jan.mares@vse.cz](mailto:name.surname@vse.cz)

![](_page_48_Picture_7.jpeg)

![](_page_48_Picture_8.jpeg)